# Wi-Fi 接続手順書 (SSID:iperi-kku-edu)【Web 認証】

【Windows 10】

# 1 接続設定

1.1 Wi-Fi 設定の開始

タスクトレイの【インターネットアクセス】アイコンをクリックしてください。

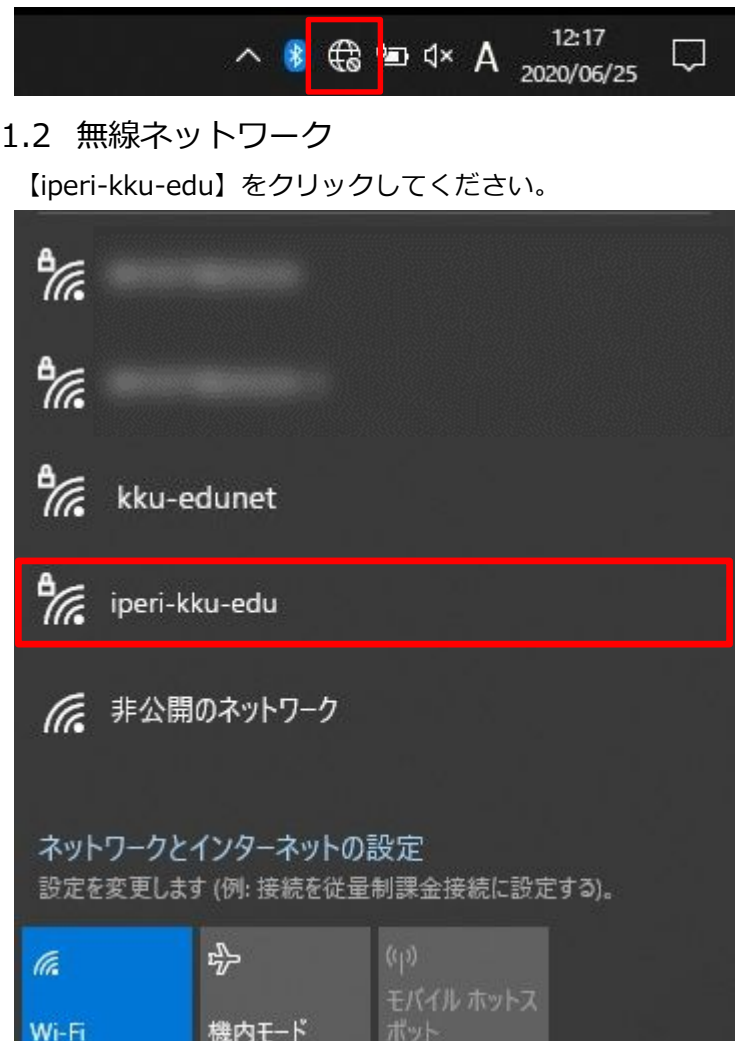

#### 1.3 接続開始

【接続】をクリックしてください。

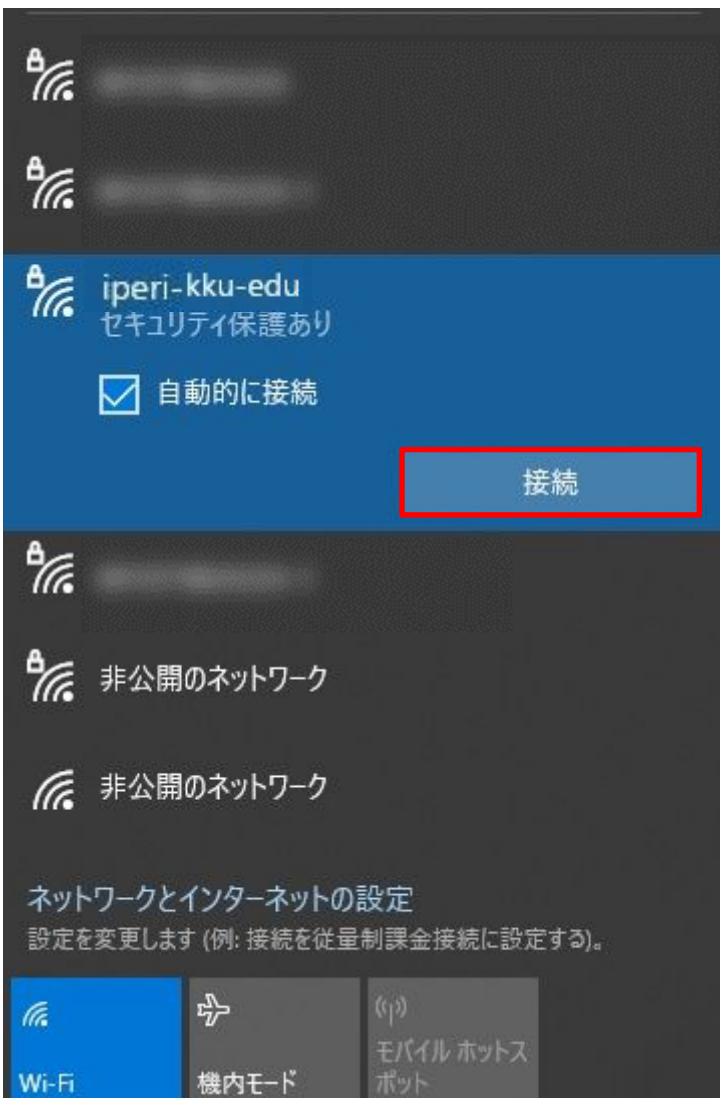

## 1.4 認証情報

無線 LAN の利用案内メールに表示されているパスワード(セキュリティキー)を入力してください。

【次へ】をクリックしてください。

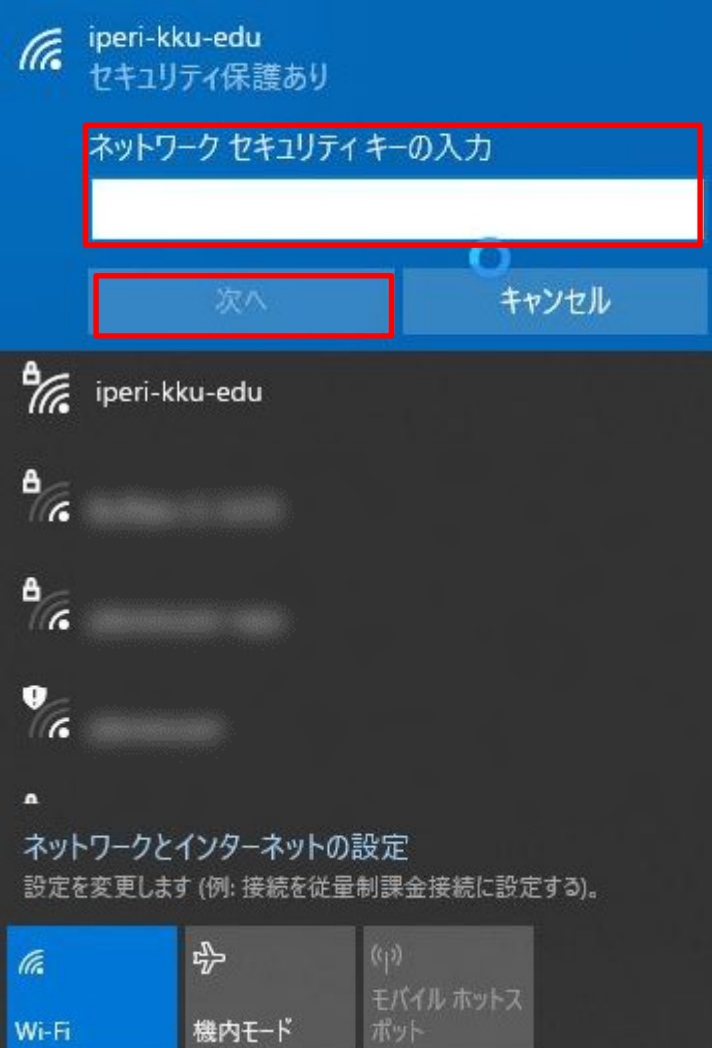

## 1.5 接続

ブラウザが自動起動するので

#### 【ユーザ ID パスワード】にユーザーID とパスワードを入力し、【ログイン】をクリックしてください。

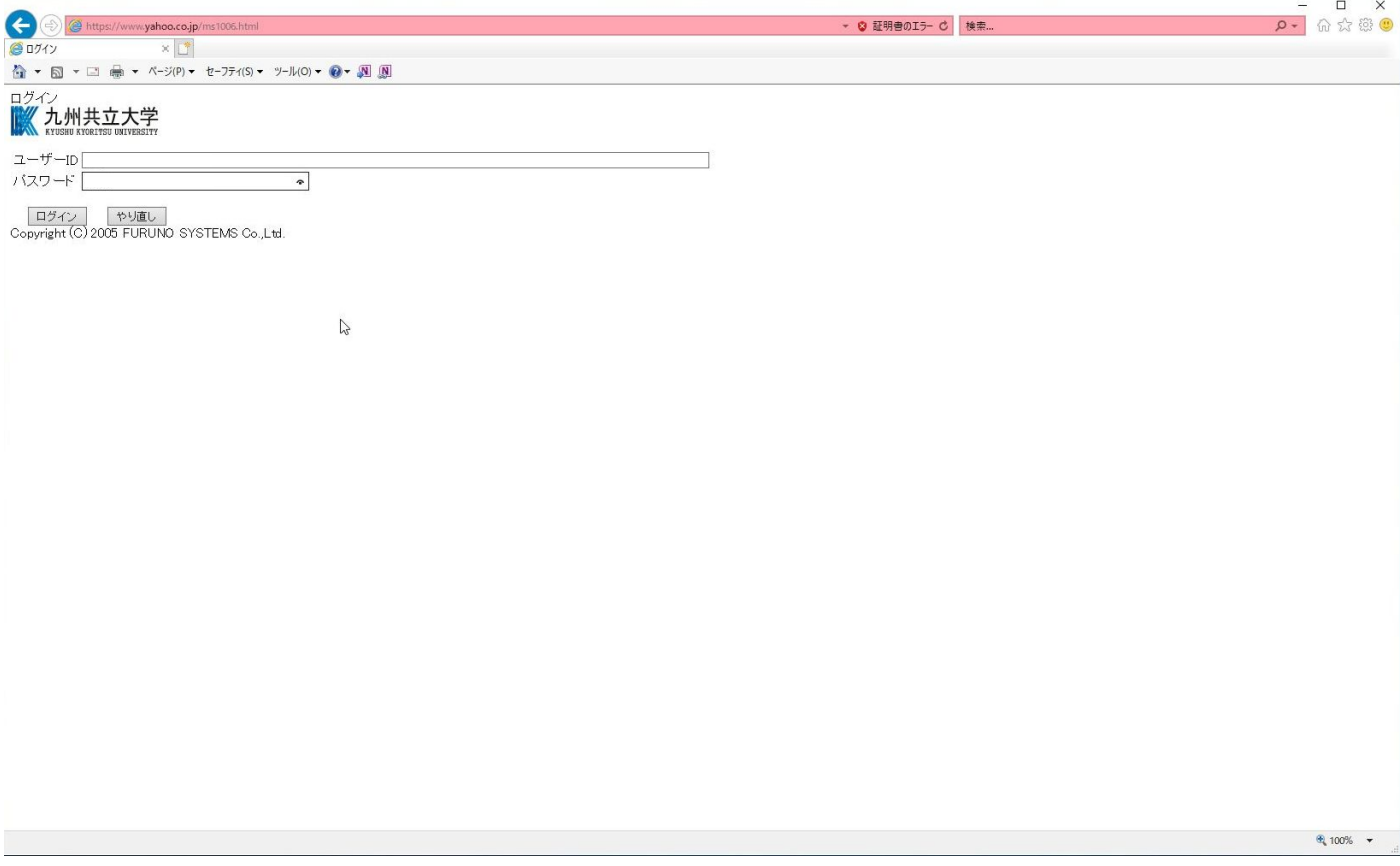

#### 1.6 確認

接続されたことを確認してください。 【ログインに成功しました。】となれば接続完了です。

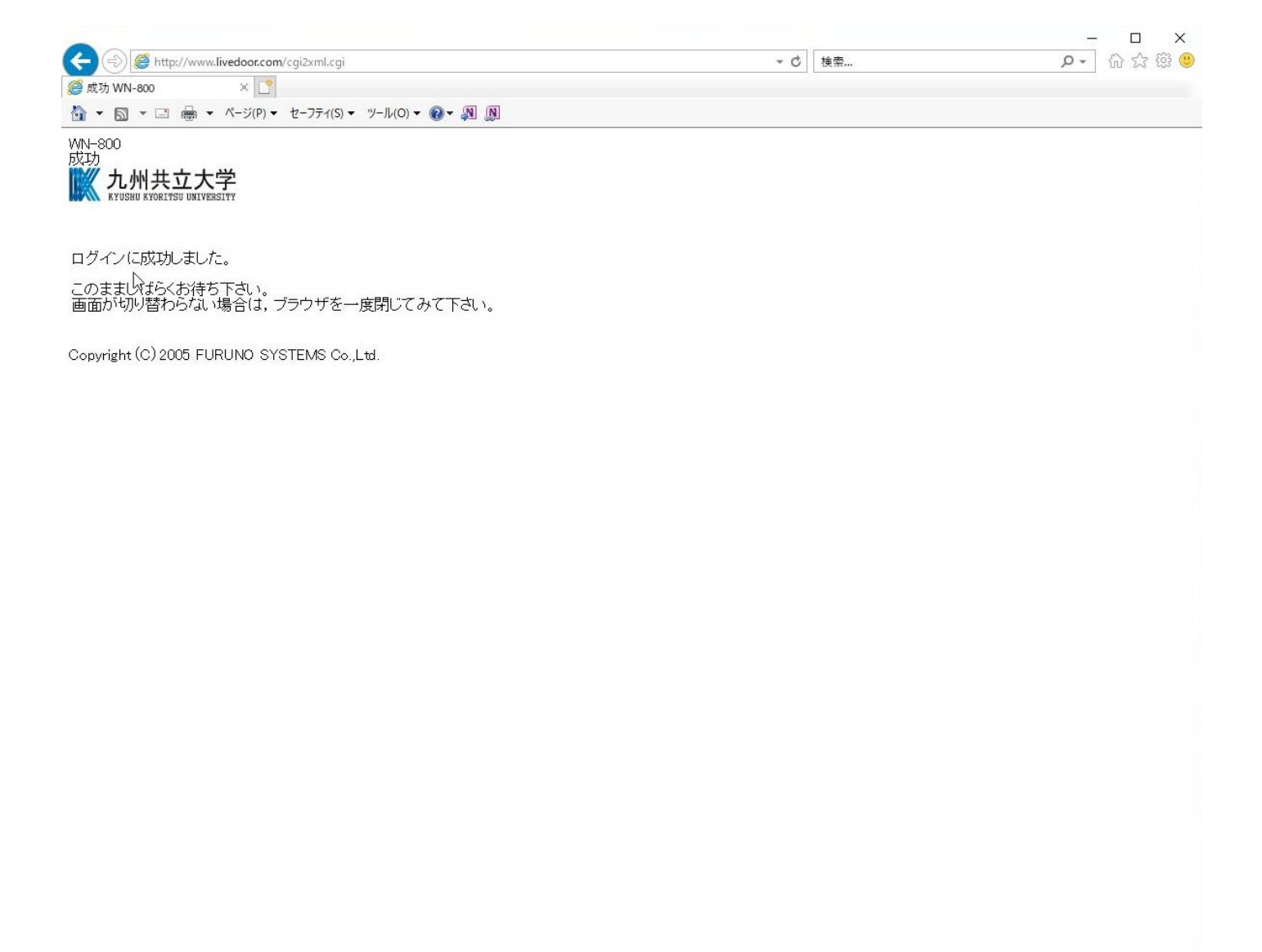